# Sisällysluettelo

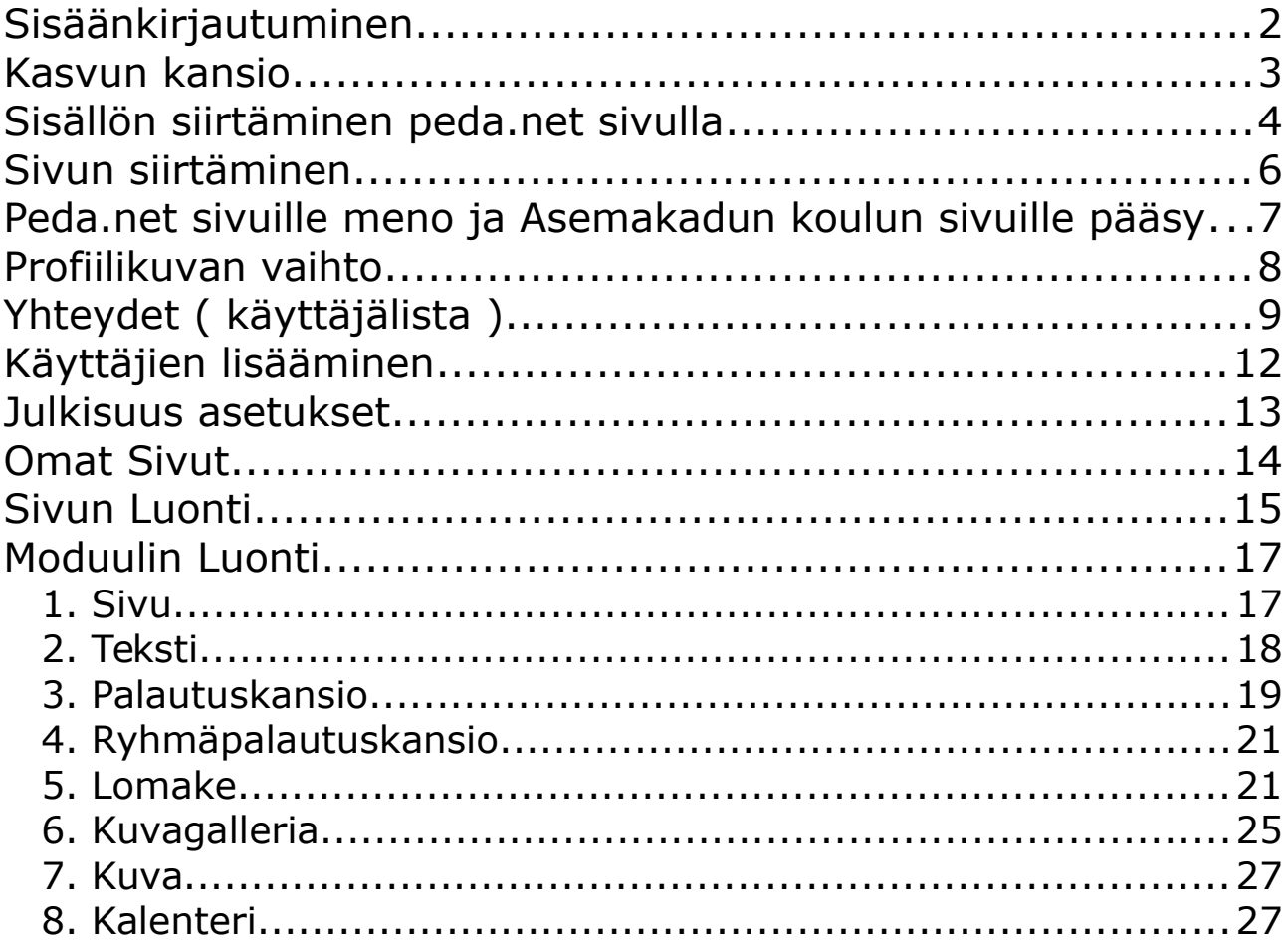

### <span id="page-1-0"></span>**Sisäänkirjautuminen**

Kun olet peda.net sivuilla, näet oikealla yläkulmassa oranssin sisäänkirjautumis napin.

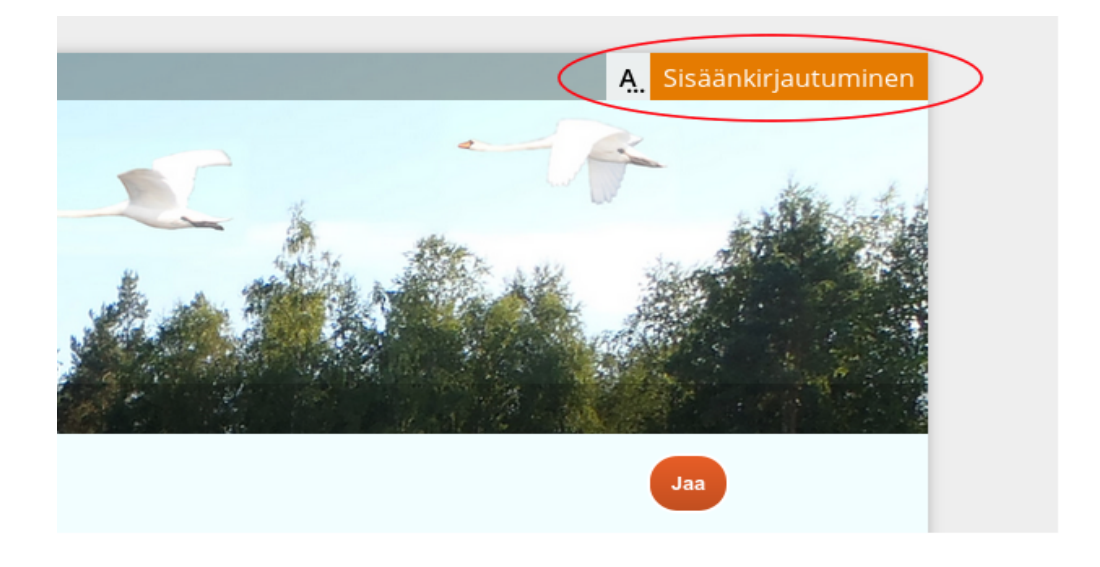

Klikattuasi sisäänkirjautumis nappulaa, eteesi aukeaa seuraavanlainen näkymä. Kirjoita oma tunnuksesi ja salasana. Paina sinistä "kirjaudu sisään" painiketta.

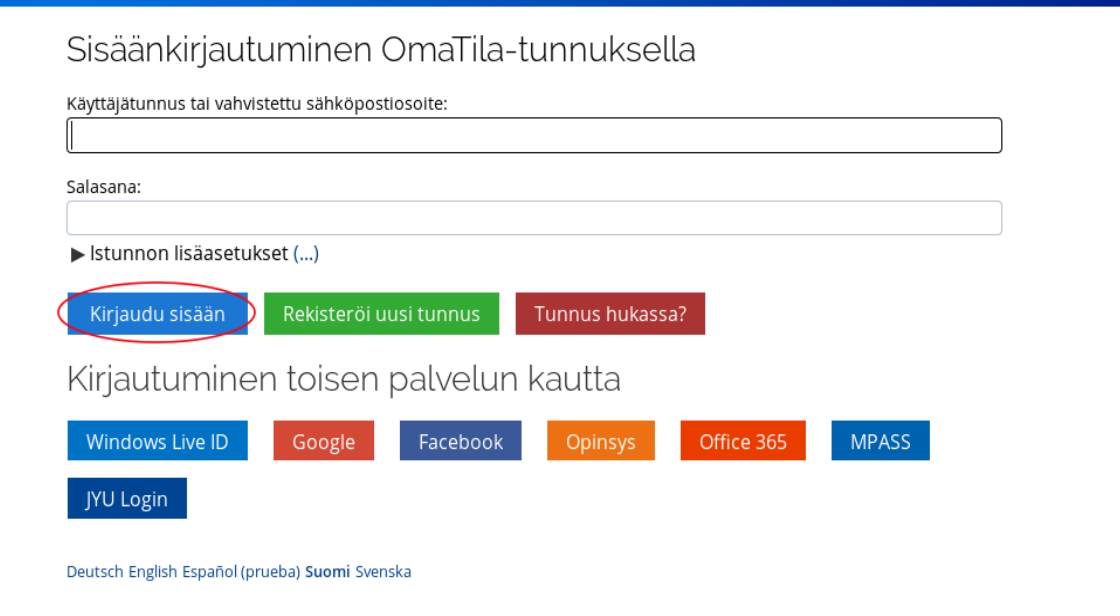

Olet kirjautunut onnistuneesti peda.netiin jos ei tule virhe ilmoituksia ja näet oikeassa yläkulmassa oman nimesi.

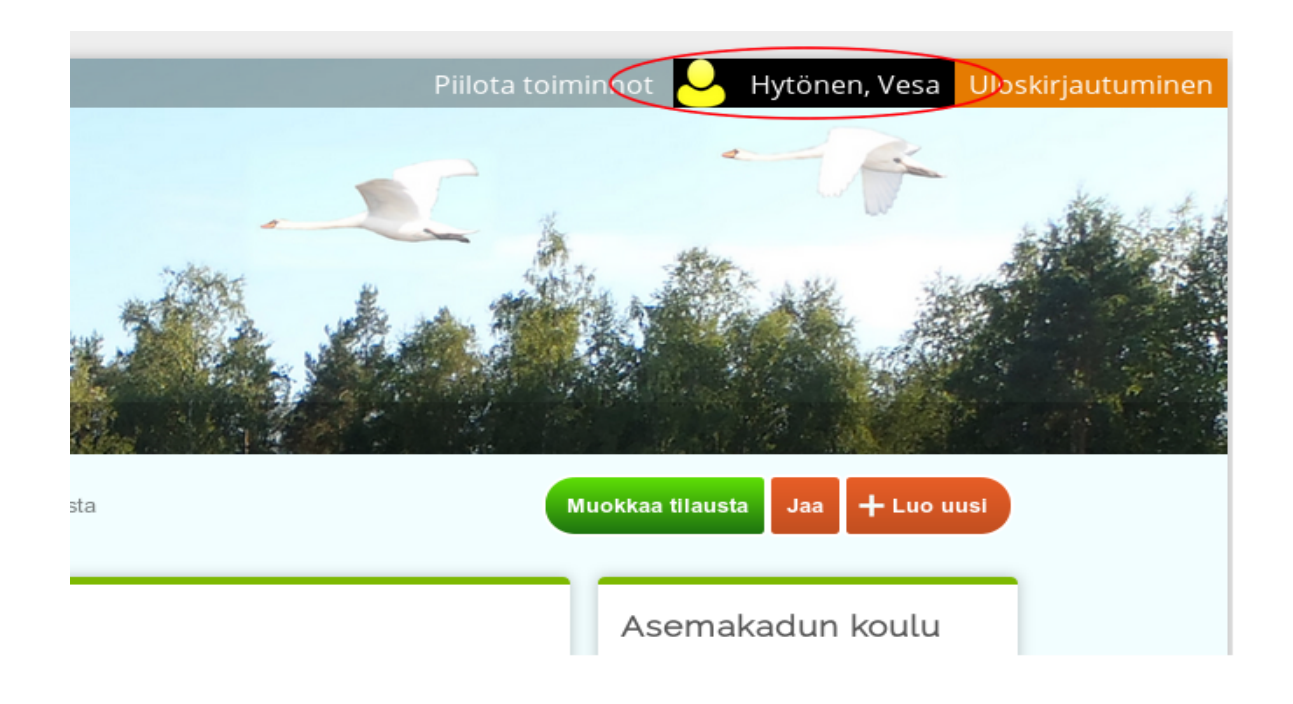

### <span id="page-2-0"></span>**Kasvun kansio**

Kun olet kirjautuneena peda.net sivuille paina vasemmalla yläkulmassa näkyvää "Käyttäjät" nappia. Kirjoita tekstikenttään Port Folio ja paina "Hae" nappia.

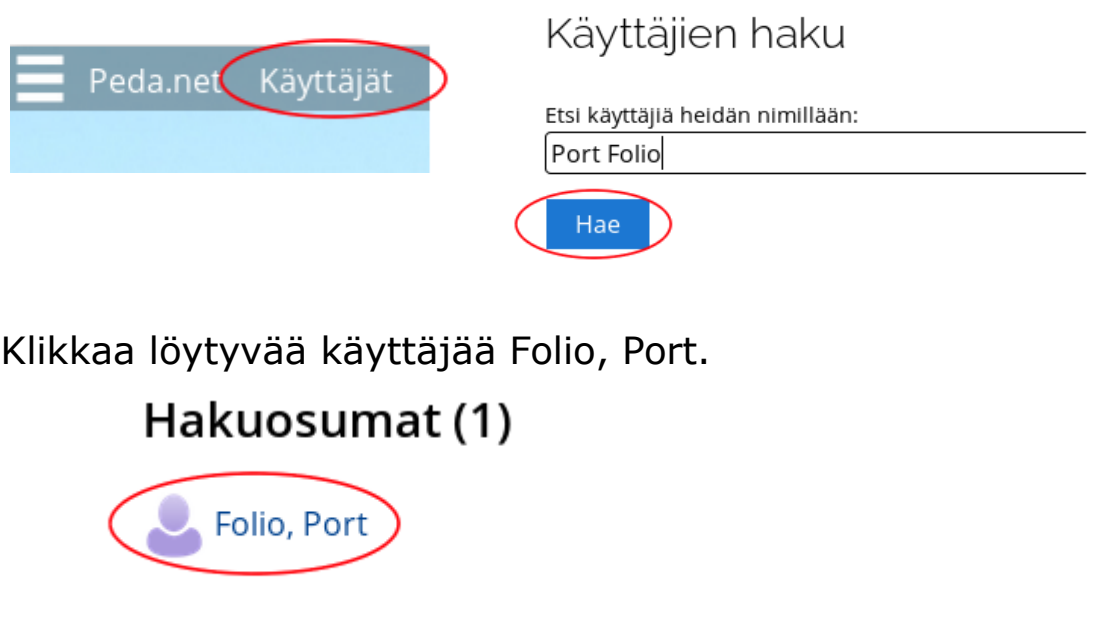

Päädyt Port Folio käyttäjän omille sivuille. Klikkaa vasemalla

### näkyvää "Kasvun kansio" sivua.

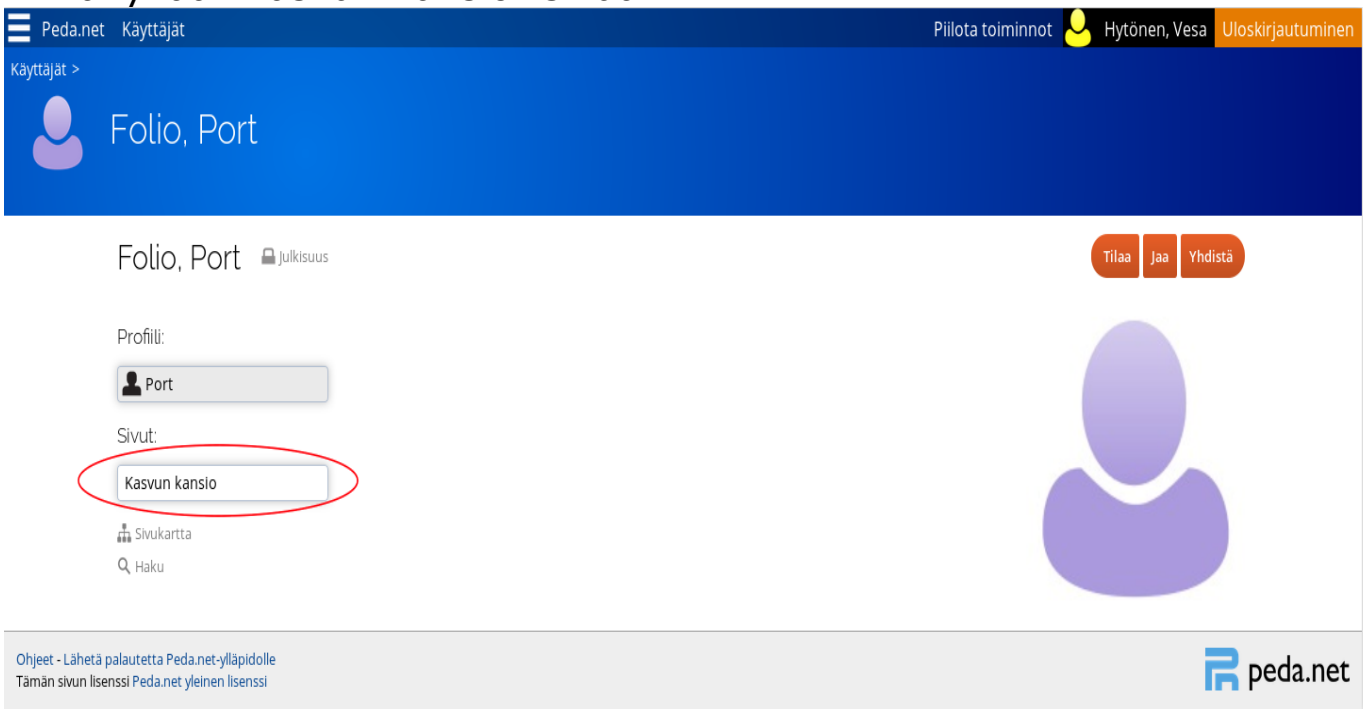

### <span id="page-3-0"></span>**Sisällön siirtäminen peda.net sivulla**

Jos haluat siirtää luotuja moduuleja ( esim. teksti, kuva, kalenteri...) eri paikkoihin sivulla, paina moduulin yläpuolella näkyvää "Siirrä" nappia.

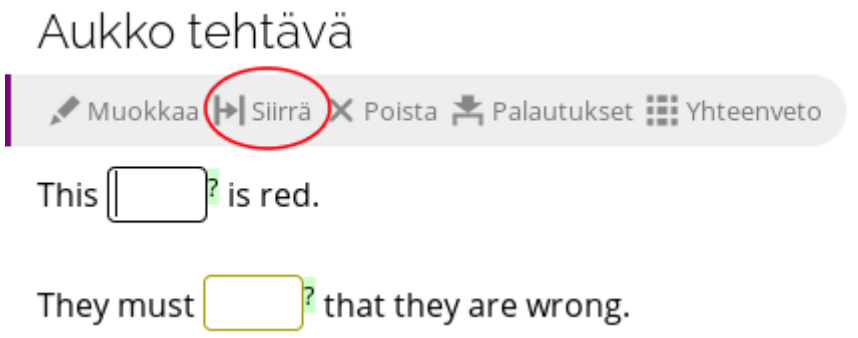

Sen jälkeen paina jotain näkyvistä "Siirrä tähän" napeista ja moduuli siirtyy kyseiselle paikalle.

Jos haluat siirtää moduulin eri sivulle, paina oranssia "Siirrä toiselle sivulle" nappia. Sivut joille haluat siirtää moduulin, pitää olla luotuina samalla sivulla kuin moduuli jonka haluat siirtää.

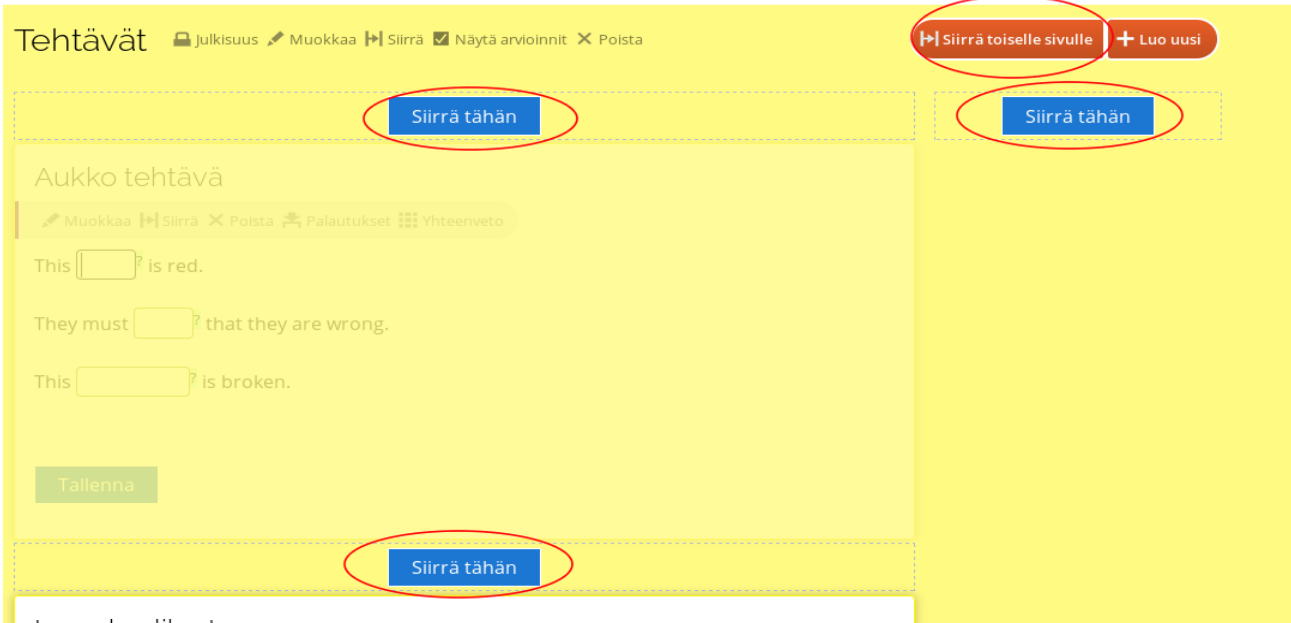

Klikkaa halutun sivun valintaympyrää ja paina "Tallenna muutokset". Moduuli siirtyy valitulle sivulle.

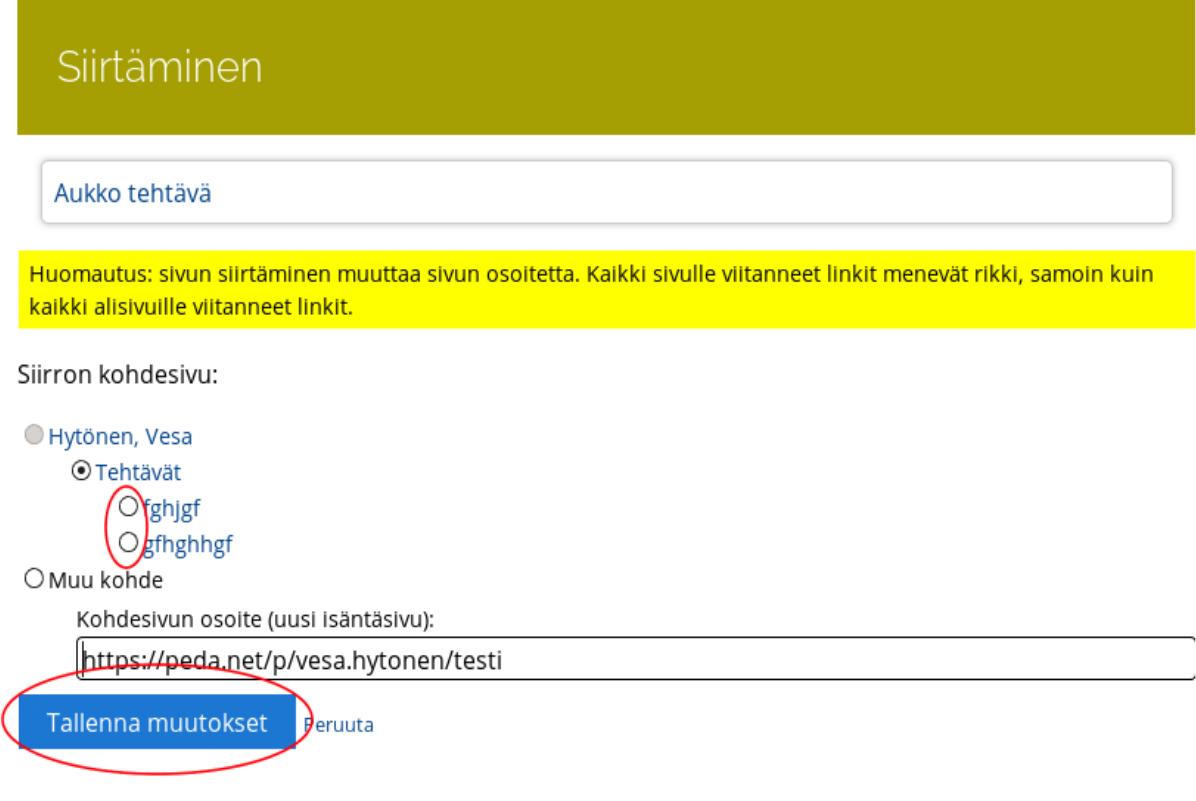

### <span id="page-5-0"></span>**Sivun siirtäminen**

Voit siirtää sivuja jotka ovat samalla sivulla, toistensa sivuihin alisivuiksi.

Esim. minulla on 3 sivua; Tehtävät, Testi ja Uber. Haluan siirtää Uber sivun, Testi sivulle alisivuksi. Menen Uber sivulle klikkaamalla sen sivulinkkiä.

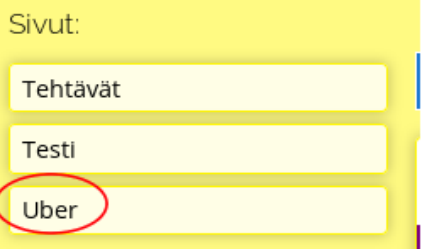

Uber sivulla painan "Siirrä" nappia, joka löytyy sivun nimen vierestä oikealta. Klikkaamalla sitä avautuu siirtonäkymä.

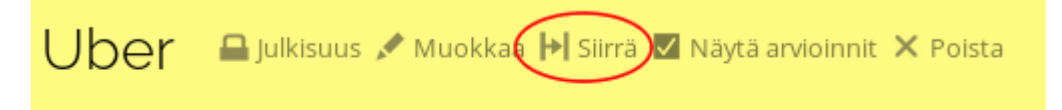

Klikkaan valinta ympyrää Testi sivun kohdalta ja painan Tallenna muutokset.

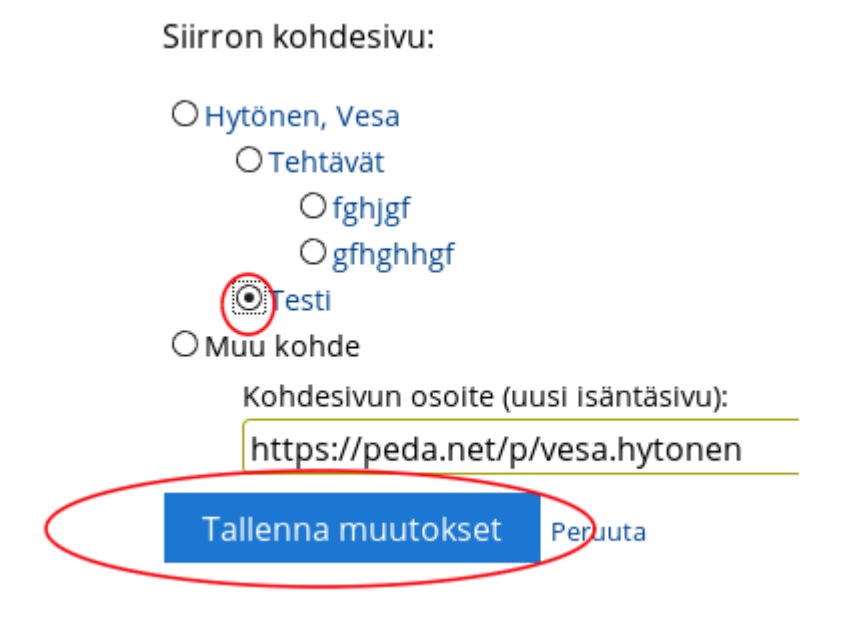

Uber kansio on nyt Testi sivulla alisivuna. Kun menen Testi sivulle tarkistamaan ja siellä Uber sivu näkyy.

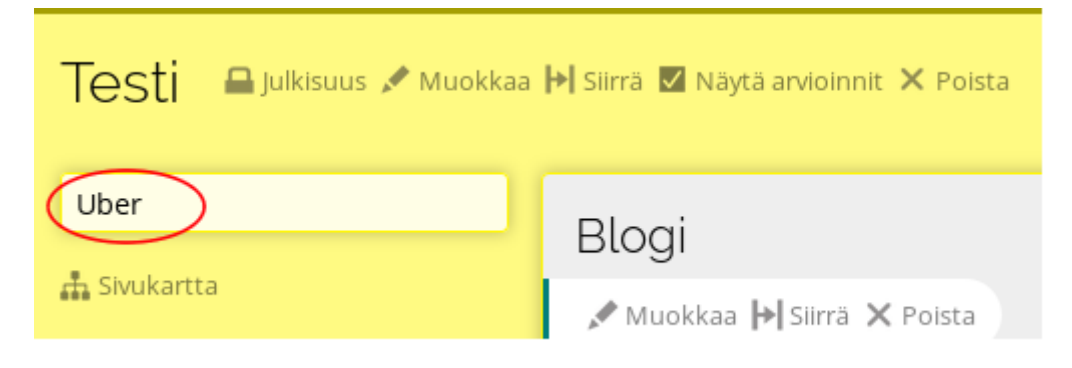

### <span id="page-6-0"></span>**Peda.net sivuille meno ja Asemakadun koulun sivuille pääsy**

Avaa netti selain ( Firefox, Google Chrome tai jokin muu ). Kirjoita osoite palkkiin "peda.net" ja paina "Enteriä".

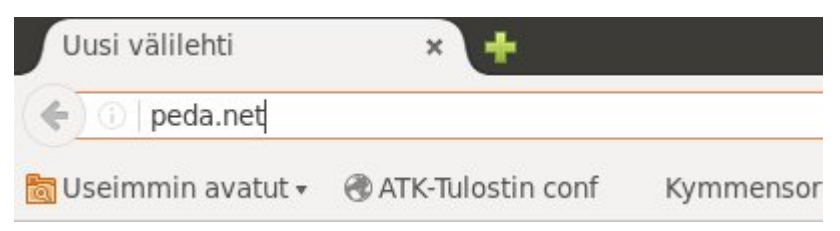

Näet peda.net sivulla kirjaimet A – Ä, klikkaa "Ä" kirjainta ja siitä avautuvaa "Äänekoski" sanaa.

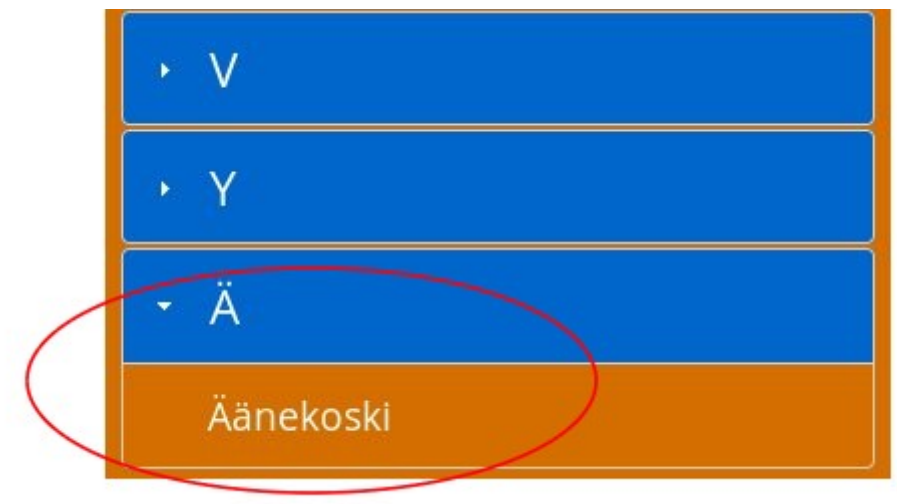

Avautuneelta sivulta paina vasemmalla näkyvää "Alakoulut" sivua. Ja sitten "Asemakadun koulu" sivua joka näkyy vasemmalla.

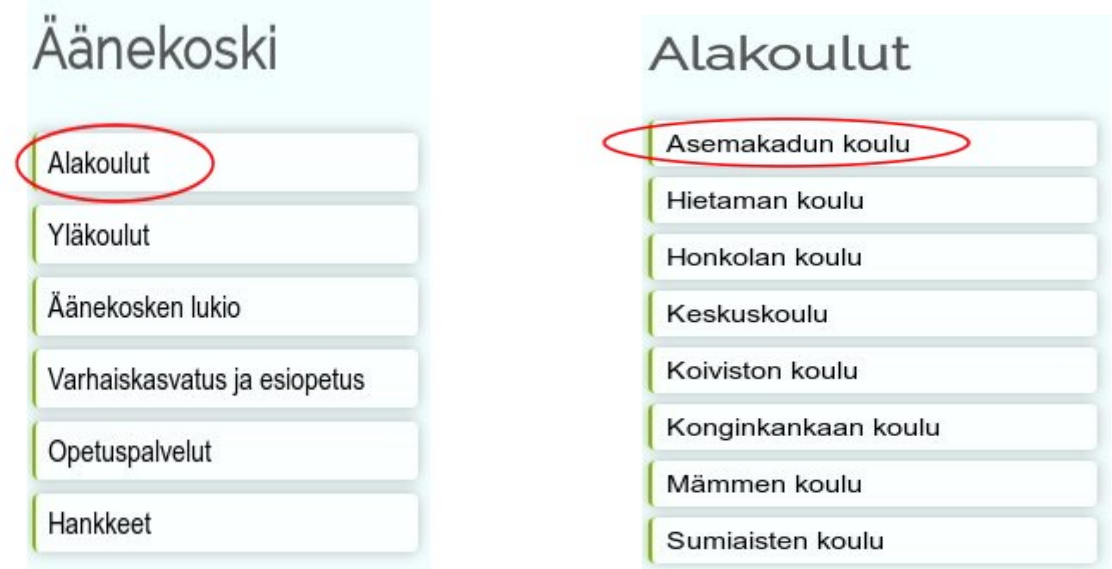

### <span id="page-7-0"></span>**Profiilikuvan vaihto**

Kirjaudu peda.net sivuille ja mene omille sivuille. Siellä etusivulla näkyy oma nimi ja sen oikealla puolella näkyy "Vaihda profiilin kuva".

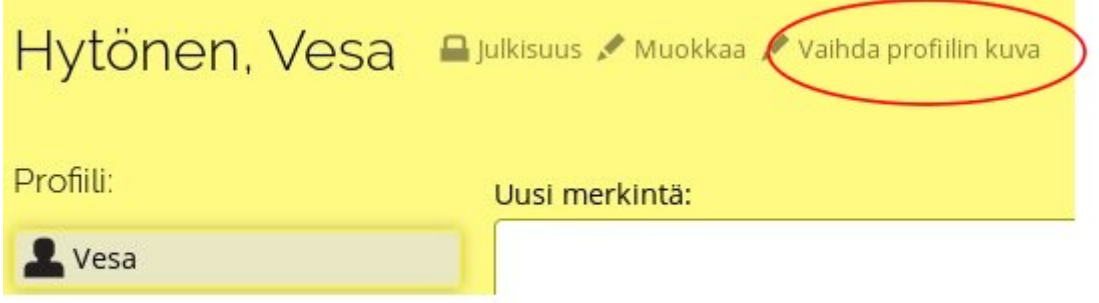

Painamalla "Selaa" nappia voit etsiä koneelta kuvan jota käyttää profiili kuvana. "Tallenna" napilla tallennetaan valittu kuva profiilikuvaksi. "Korvaa kuvake arvotulla profiilikuvalla" muuttaa profiilikuvan oletuskuvaksi.

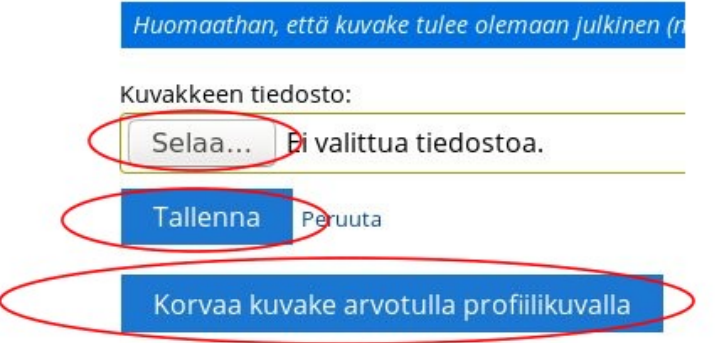

## <span id="page-8-0"></span>**Yhteydet ( käyttäjälista )**

Omilla profiilisivuilla on vasemmalla sivulla "Yhteydet" sivu. Painamalla sitä pääsee lisäämään henkilöitä oma tekoisiin listoihin tai jos valmiina oleviin.

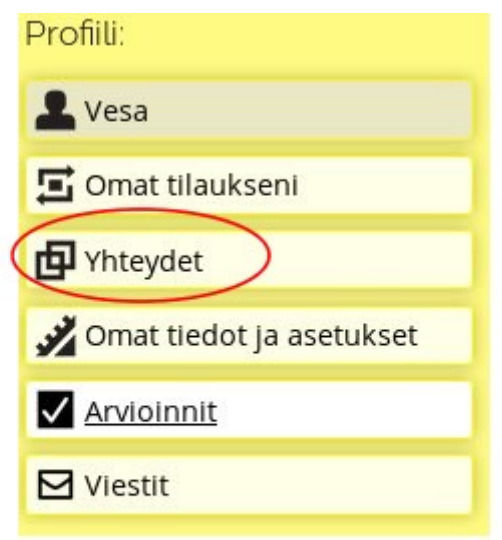

**HUOM!** Voit myös käyttäjä haulla etsiä haluamasi henkilön ja mennä tämän profiiliin ja siellä painaa oranssia yhdistä nappia. Jolloin pääset valitsemaan, mihin listoihin haluat henkilön lisätä.

Yhteydet sivulla paina "Lisää käyttäjä" tai "Luo lista". Kun painat "Luo lista" niin pääset luomaan oman listan esim. luokan oppilas listan.

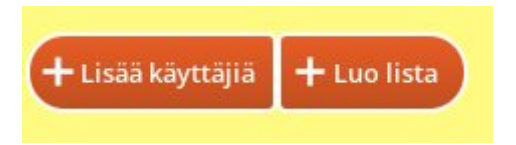

Painamalla "Lisää käyttäjä" tulee esiin käyttäjä haku, kirjoita siihen haluamasi ihmisen nimi ja paina "hae" painiketta. Klikkaa löytyvää henkilöä ja pääset hänen profiili sivulle. Klikkaa oikealla olevaa punaista "yhdistä" nappia.

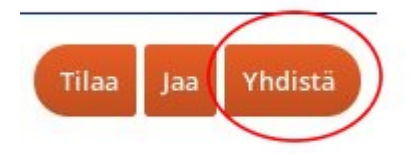

Seuraavassa ikkunassa valitaan mihin ryhmään tai listaan lisätään kyseinen henkilö. Vaihtoehtoina on "Ylläpitäjäni", "Opettajani" ja "Uuden listan otsikko". Tässä tapauksessa valitsen henkilön uuteen listaan, joten klikkaan "Uuden listan otsikko" valintaympyrää jolloin siihen tulee tikki. Ja kirjoitan listan nimeksi "Testi lista" ja painan "Tallenna muutokset".

**HUOM!** Jos haluat siirtää kyseisen henkilön eri listaan, voit valita eri listan ja pistää siihen ruksin tai tehdä uuden listan. Voit lisätä käyttäjän moneen listaan valitsemalla ruksin niihin kohtiin, joihin käyttäjän haluat.

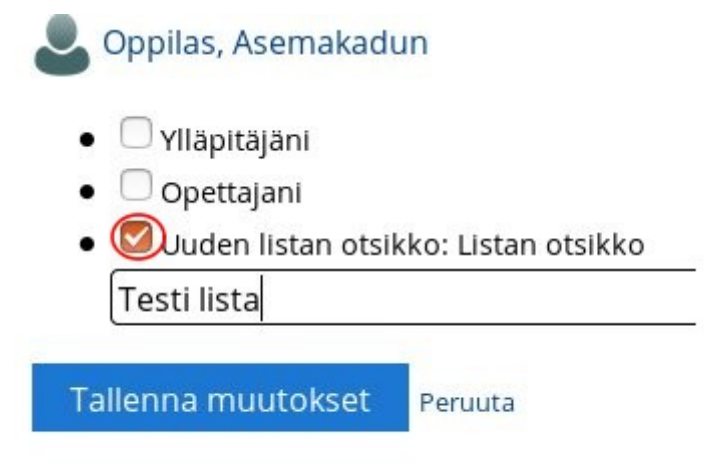

Menen takaisin omaan profiiliini ja "Yhteydet" sivuille. Näen että siellä on "Testi lista" jossa on yksi käyttäjä.

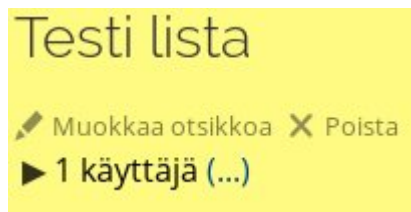

Jos haluan poistaa kyseisin listan, painan "Poista" nappia joka näkyy listan nimen alapuolella.

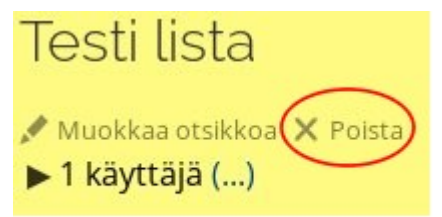

Jos haluan poistaa henkilön listasta, painan listassa näkyvää "1 käyttäjä" kohtaa. Nyt näet kaikki käyttäjät jotka ovat kyseisessä listassa. Valitsemani käyttäjän oikeassa laidassa näkyy "Muokkaa yhteyttä", painan sitä.

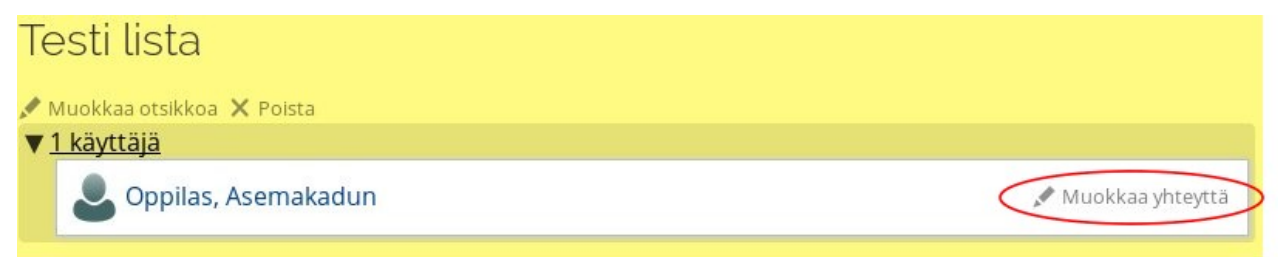

Päädyt sivulle jossa voi valita mihin haluaa kyseisen henkilön pistää. Ota valintaruksi pois siitä missä se oli ja varmista, ettei missään ole ruksia. Paina sen jälkeen "Tallenna muutokset".

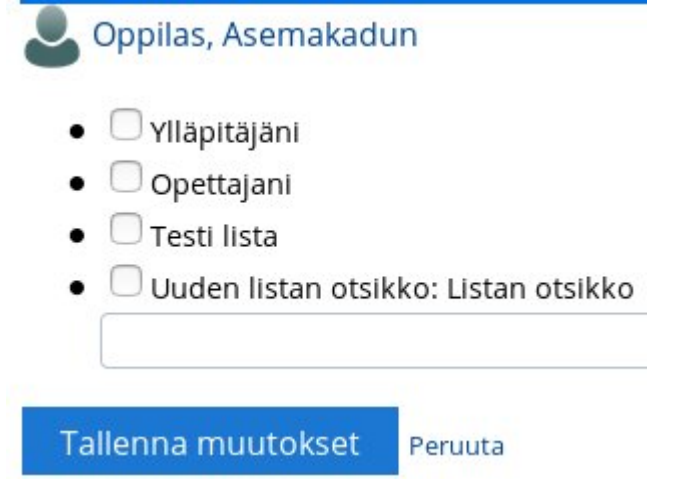

Päädyt takaisin oman profiilin "Yhteydet" sivulle. Näet että sinulla on vielä lista tallella, mutta siinä ei ole käyttäjiä.

Jos haluat poistaa tekemäsi listan, paina "Poista" nappia listanimen alla.

### <span id="page-10-0"></span>**Käyttäjien lisääminen**

Mene peda.net sivuille ja paina oranssia "Sisäänkirjautuminen" nappia. Sen jälkeen paina vihreää "Rekisteröi uusi tunnus" nappia. Valitse jompikumpi vaihtoehdoista, onko käyttäjä jolle luot tunnukset alle 15-vuotias vai yli 15-vuotias.

**1)** Jos käyttäjä on alle 15-vuotias, täytä annetut kohdat kuten lomakkeessa sanotaan. Sähköposti kohtaan tulee joko vanhemman sähköposti, jos he haluavat tehdä tunnuksen itse kotona. Jos opettaja tekee tunnuksen, niin silloin sähköposti kohtaan pistetään opettajan sähköposti.

Kun olet täyttänyt lomakkeen, painanut "Lähetä rekisteröinti" nappia niin peda.net lähettää väliaikaiset tunnukset sähköpostiin jonka pistit lomakkeeseen. Kirjaudu sisään saamillasi tunnuksilla ja peda.net neuvoo sinua eteenpäin tunnusten luonnissa. Kun pääset kohtaan missä sinun pitää keksiä salasana tunnukselle, niin siellä myös kysytään sähköpostia. Siihen pistetään käyttäjän vanhemman sähköposti.

**2)** Jos käyttäjä on yli 15-vuotias, peda.net heti pyytää henkilön sähköposti osoitetta. Käyttäjä kirjoittaa oman sähköpostinsa kenttään ja painaa "Lähetä rekisteröinti" nappia. Sitten tunnusten luonti jatkuu samanlailla kuin kohdassa **1)** paitsi käyttäjän ei tarvitse pistää vanhemman sähköpostia lopussa vaan omansa.

**HUOM!** Jos ensimmäisessä kohdassa missä kysytään käyttäjän nimeä, kirjoitat etu- ja/tai sukunimen väärin, voit kohdassa jossa pitää salasana keksiä, korjata etu- ja/tai sukunimen oikein.

### <span id="page-11-0"></span>**Julkisuus asetukset**

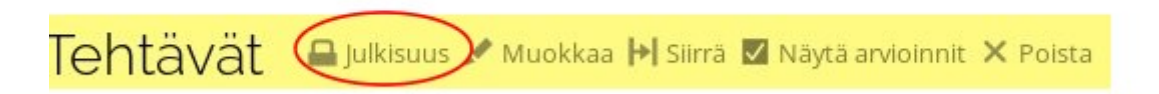

Voit muokata sivun julkisuus asetuksia painamalla "Julkisuus" nappia joka näkyy sivun nimen vierellä. Tärkeimpiä julkisuus asetuksia on "Lukijat", "Osallistujat", "Muokkaajat" ja "Sivun avain".

**1) Lukijat** antaa halutuille käyttäjille oikeuden vain lukea sisältöä, ei muuta.

**2) Osallistujat** antaa halutuille käyttäjille oikeuden osallistua, esim. palauttaa palautuskansioon tuotoksia.

**3) Muokkaajat** antaa halutuille käyttäjille oikeuden muokata sisältöä. Esim. tekstimoduulin otsikkoa ja sisältöä. Mutta ei poistaa moduuleita.

**4) Sivun avain** lukitsee sivun haluamallasi salasanalla.

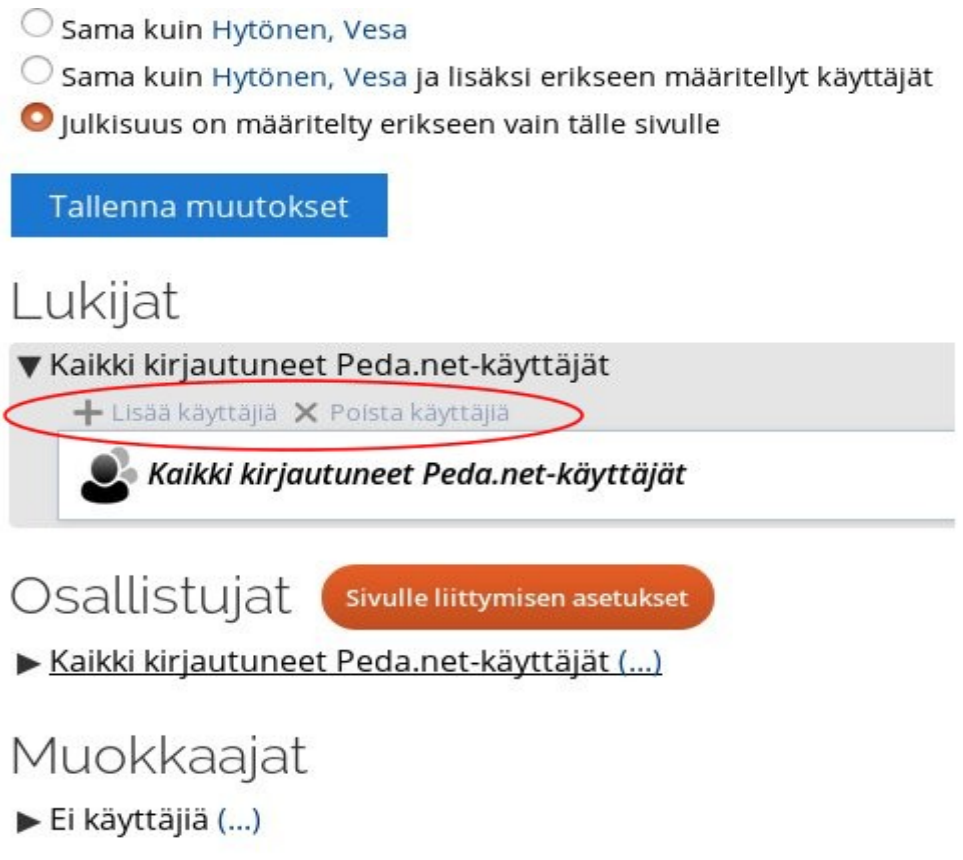

Voit lisätä käyttäjiä "Lukijoihin" tai "Osallistujiin" ja niin edelleen, painamalla haluamaasi kategoriaa ja painamalla "+ Lisää käyttäjiä" nappia. Avautuneella sivulla voit hakea käyttäjiä tai voit antaa oikeudet kaikille internet käyttäjille valitsemalla "Kaikki internetkäyttäjät" **HUOM! EI SUOSITELLA!**

Kaikille kirjautuneille peda.net käyttäjille valitsemalla "Kaikki kirjautuneet peda.net käyttäjät". Ja paina lopuksi "Tallenna muutokset" nappia.

Voit poistaa käyttäjiä listalta painamalla "+ Poista käyttäjiä" nappia ja pistämällä ruksin käyttäjän kohdalle. Lopuksi paina "Tallenna muutokset".

### **Julkisuus asetukset periytyvät alisivuille.**

### <span id="page-13-0"></span>**Omat Sivut**

Omille sivuille pääsee, kun painaa oikeassa yläkulmassa näkyvää kohdetta jossa näkyy oma nimi.

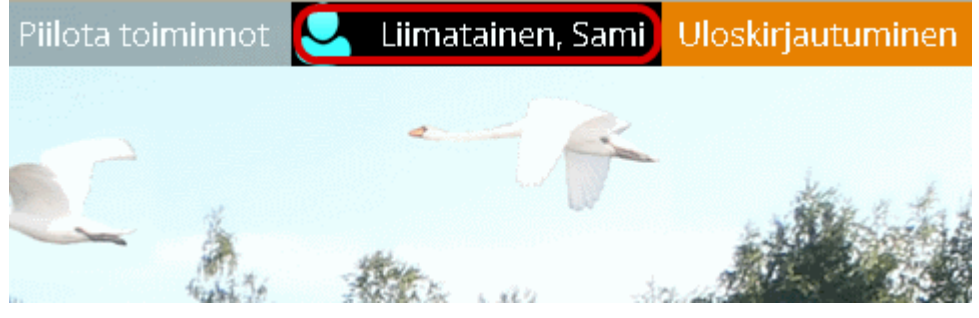

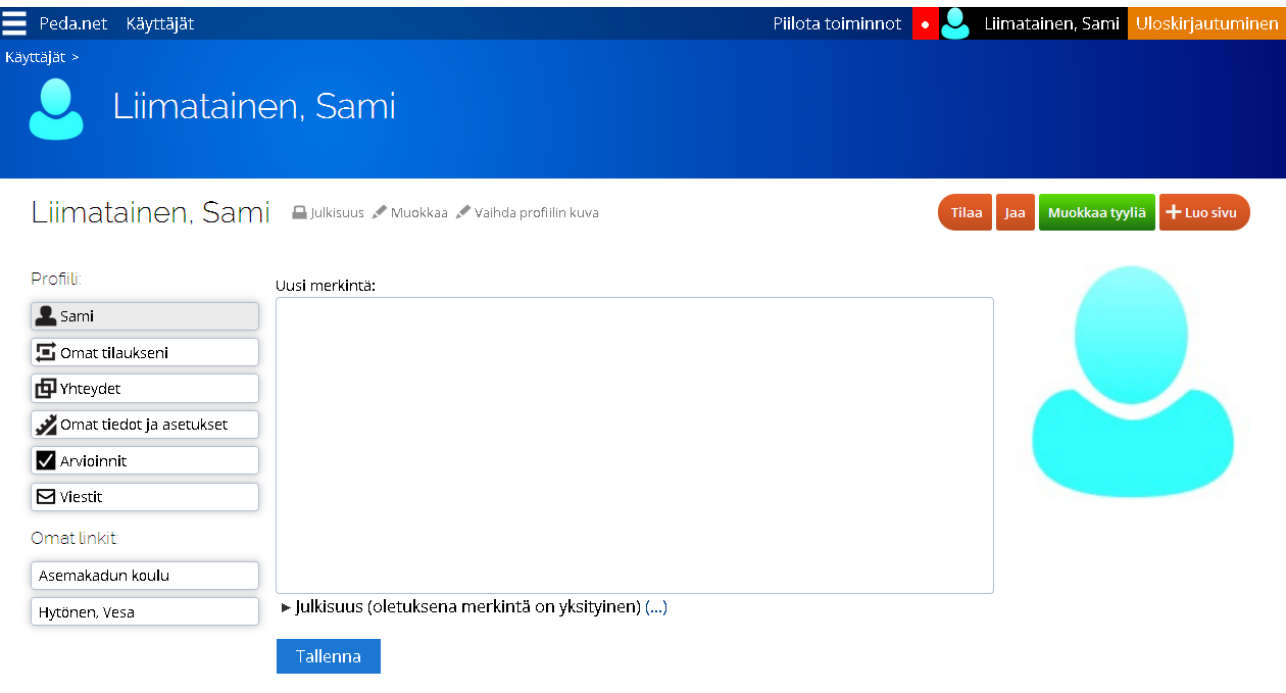

### <span id="page-14-0"></span>**Sivun Luonti**

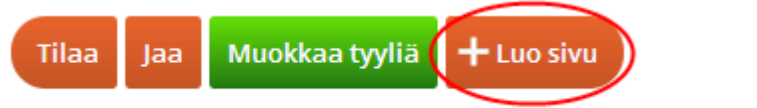

Voit luoda uuden sivun omalle painamalla "+ Luo sivu" -painiketta.

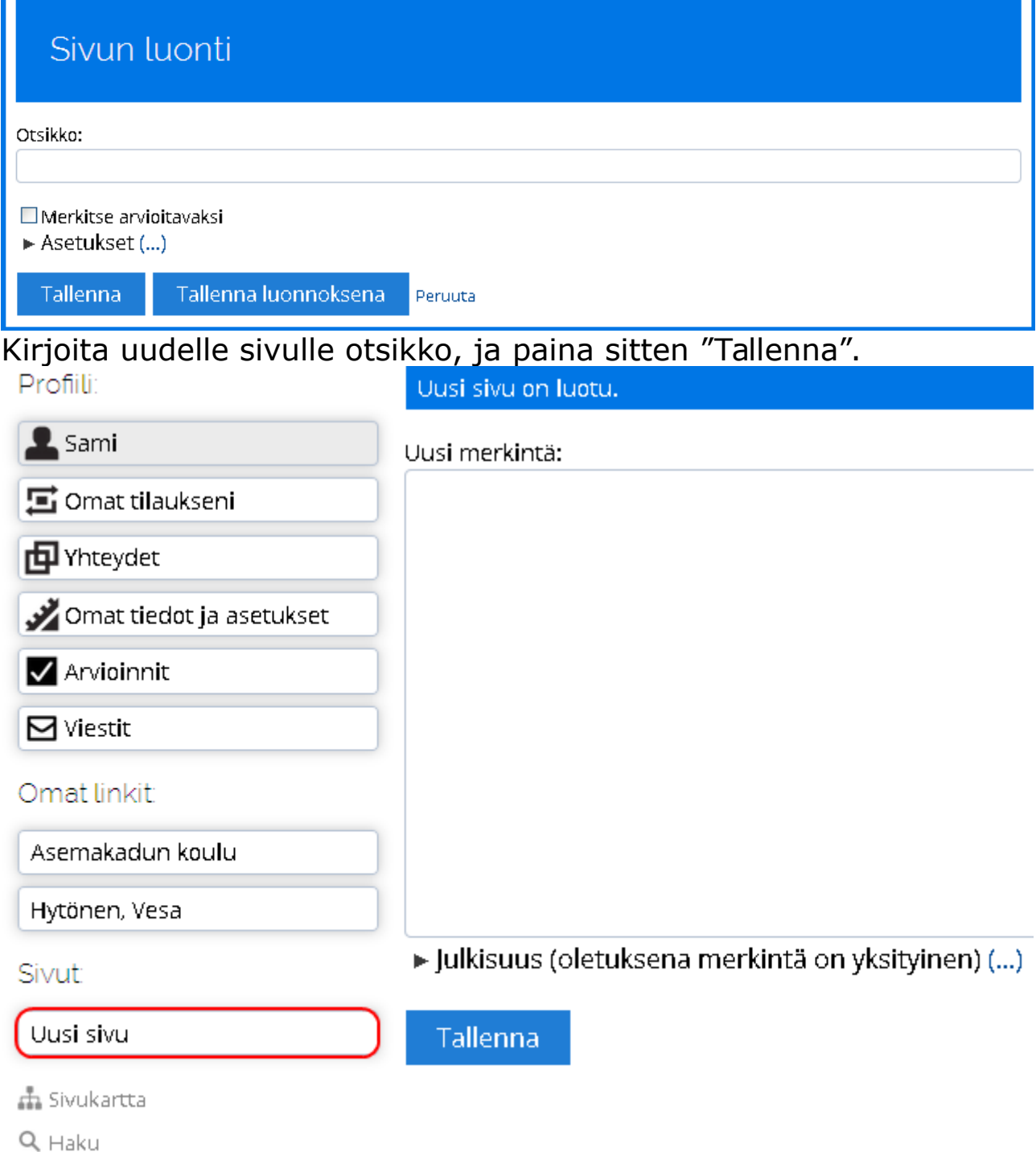

Luodut sivut löytyvät aina vasemmasta sivupalkista.

### <span id="page-15-1"></span>**Moduulin Luonti**

UUSI SIVU PJulkisuus / Muokkaa H Siirrä V Näytä arvioinnit X Poista

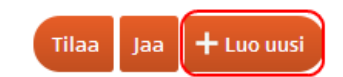

### Moduulin luonti sivulla tapahtuu painamalla "+Luo Uusi" -painiketta. Luo uusi...

# Peda.net työvälineet

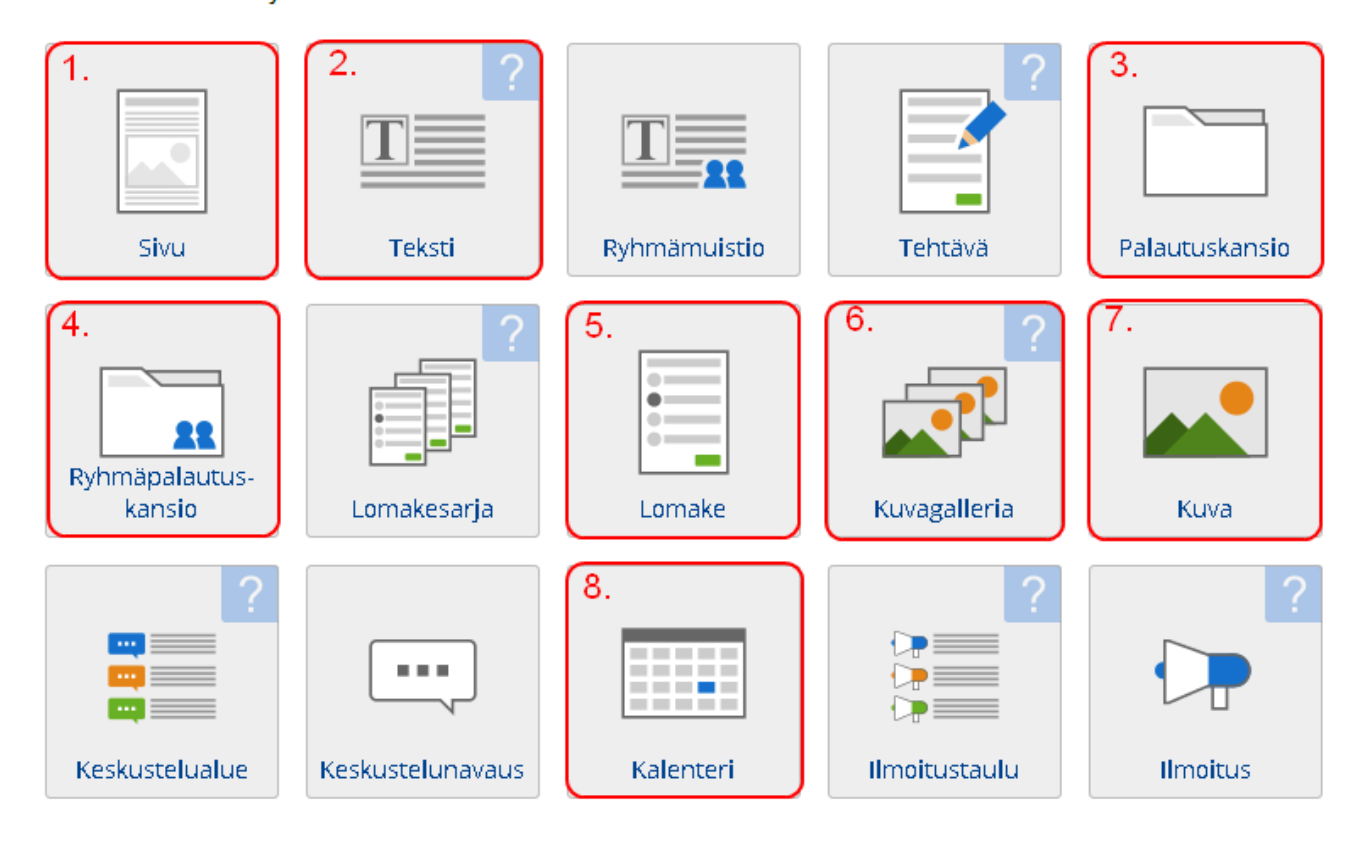

### <span id="page-15-0"></span>**1. Sivu**

Toimii samanlailla kuin sivun luonti omalla profiililla.

### <span id="page-16-0"></span>**2. Teksti**

Tämä luo tekstin sivulle jossa olet

UUSI SIVU PJulkisuus / Muokkaa H Siirrä V Näytä arvioinnit X Poista

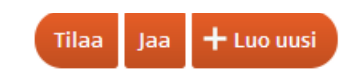

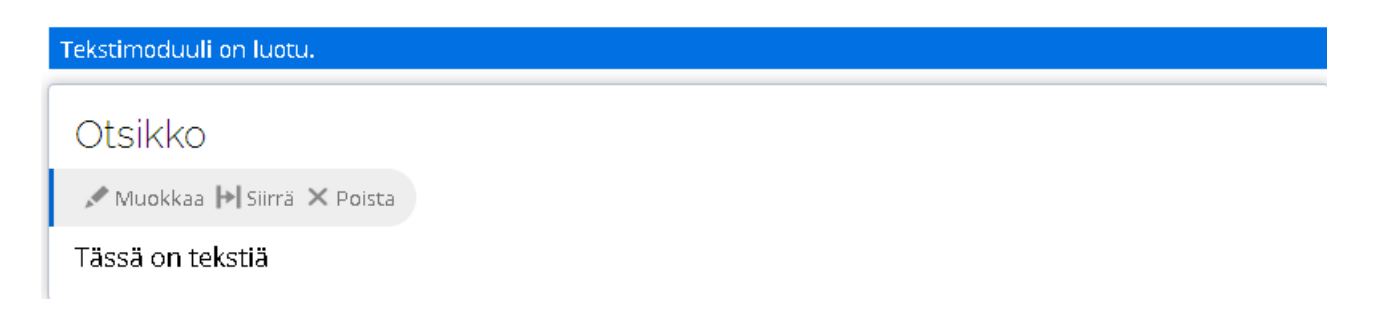

Tekstimoduulia luodessa muista otsikko. Sen voi tallentaa painamalla sinistä "Tallenna" painiketta.

Jos haluat lisätä kuvan tekstiin paina "lisää kuva" nappia, joka näkyy alla olevassa kuvassa.

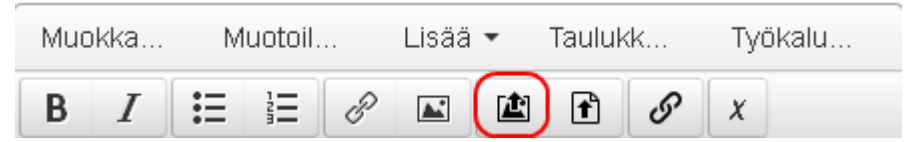

Valitse sitten kuva painamalla kansiota jossa on suurennuslasi, joka on lähde kentän lopussa.

Kuva pitää olla tallennettuna koneelle.

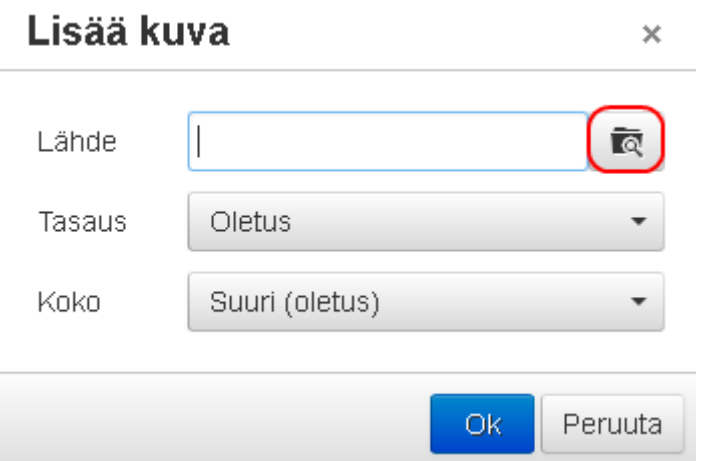

Jos haluat siirtää kuvan paikkaa, paina "Tasaus" valikkopalkkia ja valitse sieltä haluamasi vaihtoehto. Kuvan kokoa voi muuttaa painamalla "Koko" valikkoa.

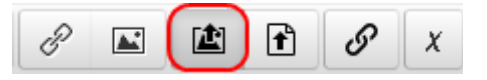

Jos kuva on liian iso, paina kuvasta ja sitten harmaasta "lisää kuva" napista. Sama valikko avautuu, ja sieltä voit muuttaa kokoa. Jos haluat lisätä kuvan tallentamatta sitä koneellesi, paina "lisää/muokka kuva".

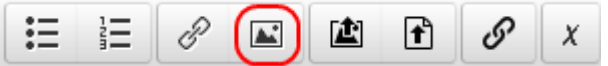

Kun olet löytänyt haluamasi kuvan, paina siitä hiiren oikealla painikkeella ja valitse "Kopioi kuvan osoite"

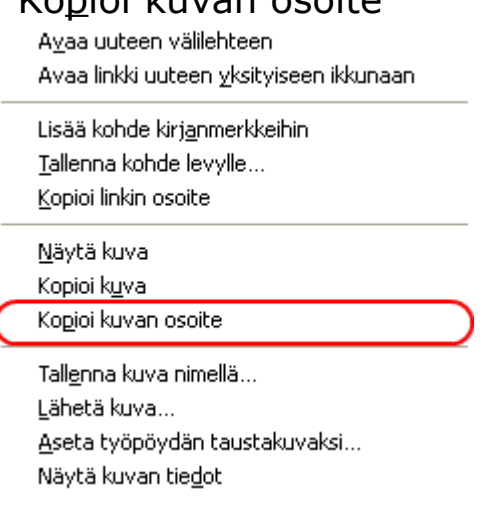

Sitten mene takaisin omalle sivulle ja paina "lisää/muokka kuva" ja liitä osoite "lähde" teksti kenttään painamalla hiiren oikeata painiketta ja valitse "liitä".

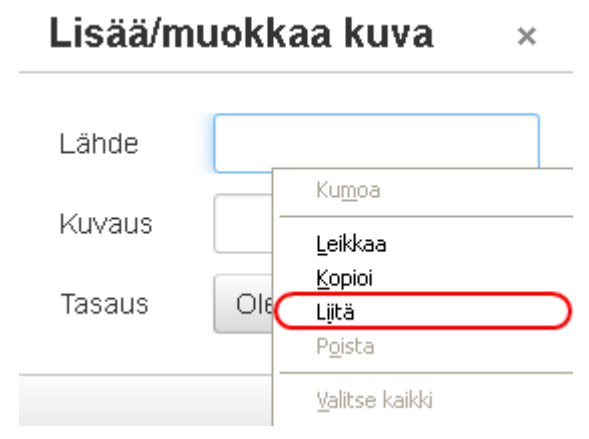

### <span id="page-17-0"></span>**3. Palautuskansio**

Palautuskansioon osallistujat voivat luoda tekstin tai palauttaa tiedoston. Osallistuja näkee vain oman palautuksen ja kansion luoja näkee kaikkien palautukset. Jos olet sallinut kommentoinnin, silloin voi osallistujat kommentoida kansiota.

Palautuskansiolla otsikko on pakollinen, kuvaus on vapaaehtoinen. Kuvaukseen voit esim. kirjoittaa tehtävän annon. Voit myös asettaa määräajan, jonka aikana pitää palauttaa. Kun määräaika on ohi, ei voi enää palauttaa mitään.

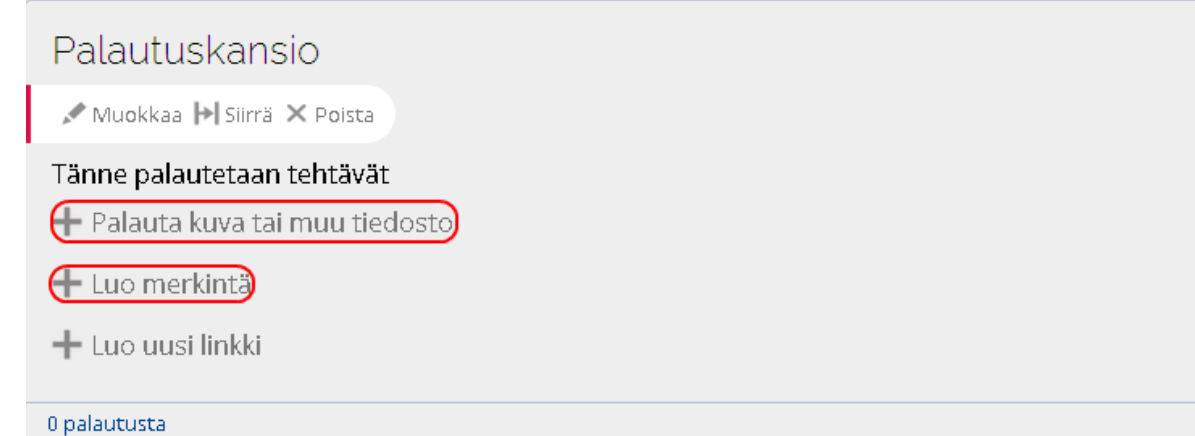

"+ Palauta kuva tai muu tiedosto" kohdassa voit lähettää tiedoston kuten esim. kuvan, äänitteen tai videon.

"+ Luo merkintä" luo tekstimoduulin palautuskansioon. Otsikko on pakollinen. Jos "Salli kommentit" on ruksattuna, silloin voidaan kommentoida palautusta.

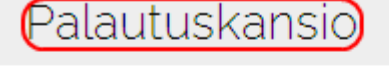

Muokkaa D Siirrä X Poista

#### Tänne palautetaan tehtävät

 $\div$  Palauta kuva tai muu tiedosto

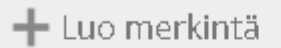

 $+$  Luo uusi linkki

 $(1$  palautus $)$ 

Palautukset pääsee näkemään kun painat palautuskansion otsikkoa tai kohtaa "1 palautus".

Palautuskansio

Muokkaa | Siirrä X Poista

Tänne palautetaan tehtävät

(Palautus) Liimatainen, Sami 3. toukokuuta 2016 11.37 0 kommenttia 0 arviointia

Kun painat palautuksen otsikkoa, pääset lukemaan sen ja/tai muokkaamaan sitä.

### <span id="page-19-1"></span>**4. Ryhmäpalautuskansio**

Ryhmäpalautuskansio toimii samanlailla kuin palautuskansio, mutta osallistujat pääsevät näkemään toistensa palautuksia.

### <span id="page-19-0"></span>**5. Lomake**

Lomake moduuli on samanlainen kuin teksti moduuli, mutta siinä on enemmän ominaisuuksia. Niihin kuuluvat Valintaruutu, Valintanappi, Tekstikenttä, Aukkotehtävä, Väliotsikko, Likert ja Monivalinta.

### **Valintaruutu**

Kun klikkaat kohtaa "Valintaruutu", tulee teksti kenttään "[[x:s=0:u=0]] valinnan teksti". S=0 on pistemäärä jonka osallistuja saa kun valitsee tämän kohdan, u=0 on pistemäärä joka saadaan kun EI valita tätä kohtaa. Valinnan teksti on teksti joka näkyy valinnassa. Valintaruutuja voi olla useampikin. Tässä on esimerkki:

Yleistietoa karhuista.

[[x:s=1:u=0]] Karhut nukkuvat talvella talviunta [[x:s=0:u=0]] Karhut ajavat autolla [[x:s=1:u=0]] Karhut ovat isoja

Tältä se näyttää lukijalle:Yleistietoa karhuista.

- $\Box$  Karhut nukkuvat talvella talviunta
- $\Box$  Karhut ajavat autolla
- $\Box$  Karhut ovat isoja

Tallenna

#### Kohtia voi valita useampikin

- $\triangledown$  Karhut nukkuvat talvella talviunta
- $\Box$  Karhut ajavat autolla
- $\triangleright$  Karhut ovat isoja

Sitten paina tallenna, kun olet valinnut. Tallennuksen jälkeen tulokset tulevat näkyville.

Yleistietoa karhuista.

 $\boxtimes$  Karhut nukkuvat talvella talviunta (1 pistettä)

- $\Box$  Karhut ajavat autolla (0 pistettä)
- $\blacksquare$  Karhut ovat isoja (1 pistettä)

Pisteet yhteensä: 2

#### **Valintanappi**

Valintanappi on sama kuin valintaruutu, mutta siinä voi valita vain yhden kerrallaan.

#### **Tekstikenttä**

Tämä luo tekstikentän lomakkeeseen, johon voi osallistuja kirjoittaa, ja palauttaa. Esimerkki:

Kentän otsikko  $[$ [h=1]]

Toisen kentän otsikko  $[$ [h=2]]

h=1 on tekstikentän koko. Ensimmäisen kentän koko on 1 ja toisen on 2.

Tältä näyttää tekstikenttä.

Toisen kentän otsikko

### **Aukkotehtävä**

Aukkotehtävä luo tekstiin kohdan tyhjän kohdan, jonka osallistuja pitää täyttää. Aukkotehtävään voi myös laittaa vihjeen.

```
[[:v=oikea vastaus:s=0:t=]]
v=oikea vastaus on sana, joka pitää kirjoittaa tyhjälle kohdalle
s=0 on pistemäärä
t= on vihje
```
Tässä on esimerkki:

This  $[[\_:v=car:s=1:t=auto]]$  is red.

Tässä pitää tyhjään kohtaan kirjoittaa "car", saat yhden pisteen jos menee oikein. Vihjeen näkee kun siirrät hiiren osoittimen kysymysmerkin kohdalle, joka sijaitsee aukon vierellä.

### 1 omake

◆ Muokkaa → Siirrä × Poista → Palautukset · Yhteenveto

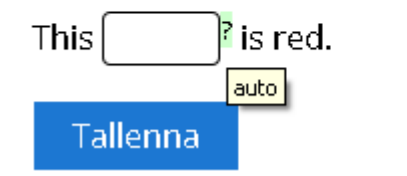

#### **Väliotsikko** Väliotsikko luo väliotsikon tekstiin

=== otsikon teksti

Tässä on tekstiä

-Tässä on väliotsikko-

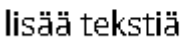

#### **Likert**

Likert luo tekstiin palautelomakkeen, jossa palautteen antajat voivat arvioida asioita.

[[likert:5]] Väittämän 1 teksti Väittämän 2 teksti Väittämän 3 teksti [[/likert]]

likert:5 on arviointi asteikko, yhdestä viiteen. Sen voi muuttaa haluamasi lukuun.

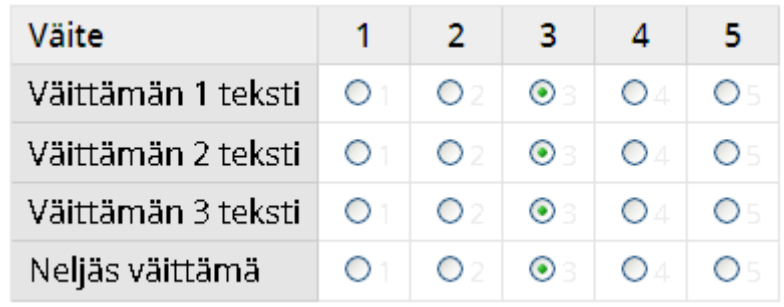

Likertiin voit lisätä omia väittämiä.

### **Monivalinta**

Monivalinta luo monivalinta tehtävän, jossa on monta kohdetta ja niistä voi valita vain yhden. s=0 on pistemäärä.

Esimerkki:

Mikä näistä EI ole eläin? [[o:s=0]] Karhu

<span id="page-23-0"></span>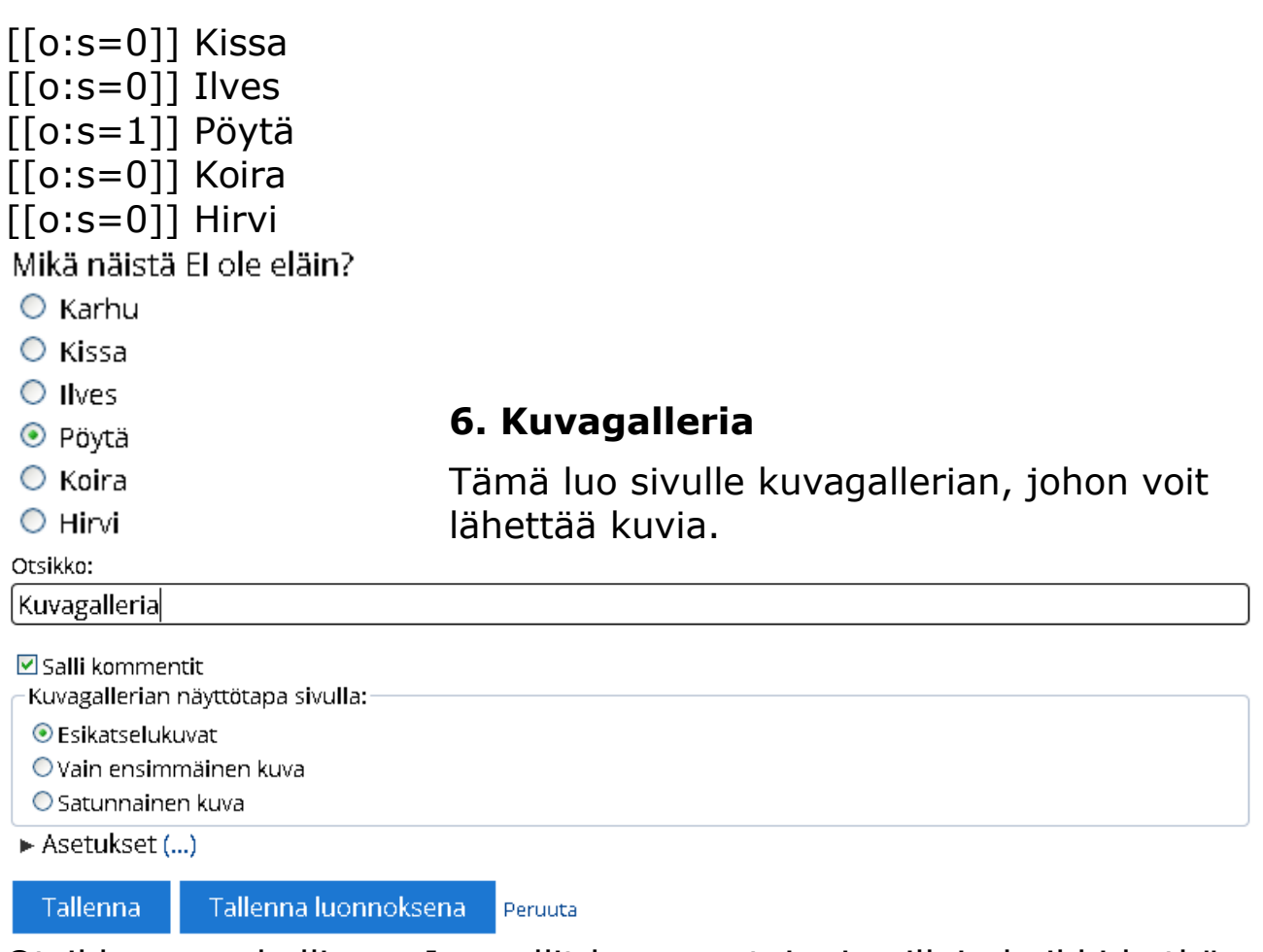

Otsikko on pakollinen. Jos sallit kommentoinnin silloin kaikki ketkä pääsevät näkemään kuvagallerian voivat kommentoida siihen.

Kuvagallerian näyttötapa sivulla määrittää tavan, jolla kuvat näytetään. "Esikatselukuvat" näyttää kaikki kuvat pienempänä, "Vain ensimmäinen kuva" näyttää ensimmäisen kuva, joka on lähetetty kuvagalleriaan ja "Satunnainen kuva" näyttä minkä tahansa lähetetyn kuvan.

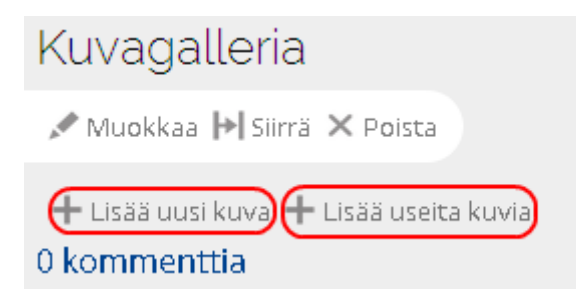

Jos haluat lisätä yhden kuvan, paina "+ Lisää uusi kuva".

### Valitse lähetettävä kuva painamalla "Selaa" ja etsi haluamasi kuva koneelta ja paina "Avaa".

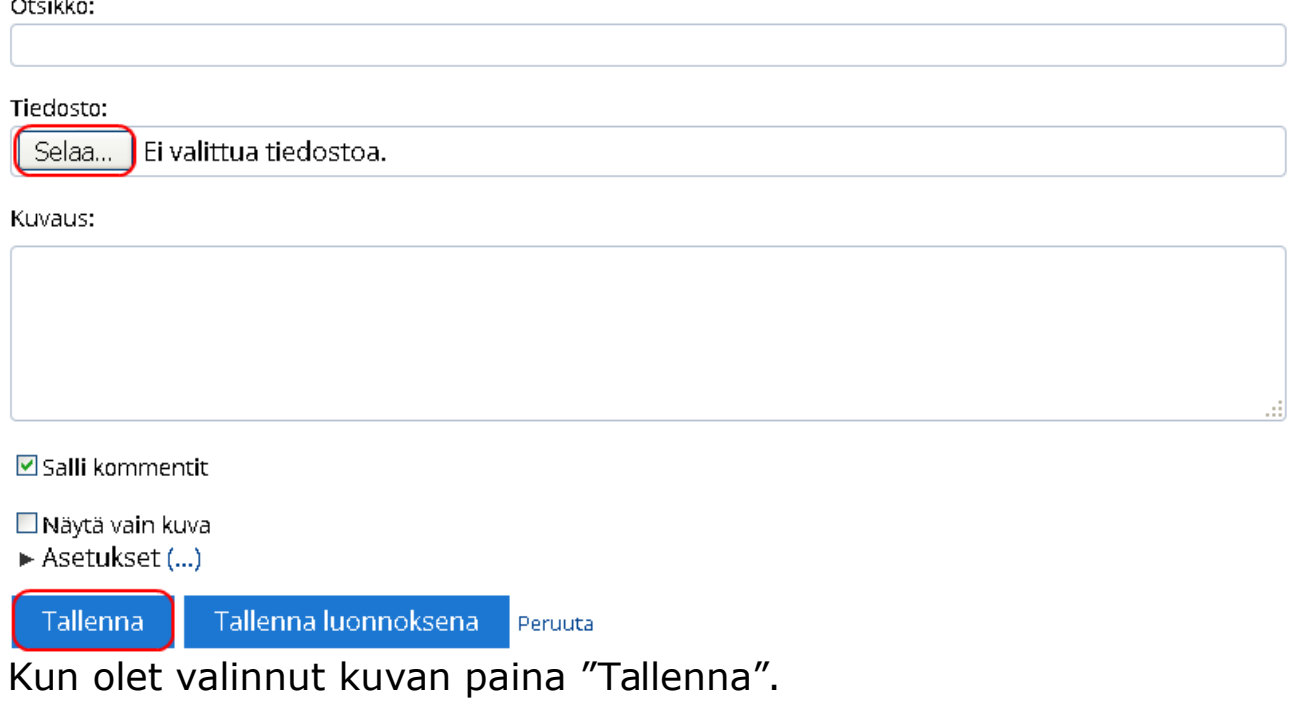

### Jos haluat lisätä useita kuvia kerralla, paina "+ Lisää useita kuvia". Kuvagalleria

Muokkaa H Siirrä X Poista + Lisää uusi kuva + Lisää useita kuvia

Pudota tähän tai klikkaa valitaksesi siirrettävät kuvat.

Lähetä kuvat Peruuta

Sitten klikkaa isosta tyhjästä laatikosta ja etsi haluamasi kuvat. Jos haluat lisätä enemmän kuvia klikkaa uudestaan laatikosta. Kun olet valmis, paina "Lähetä kuvat" painikkeesta ja odota, että kuvat on lähetetty.

Tältä näyttää kuvagalleria, kun siihen on lisätty kaksi kuvaa.

+ Lisää uusi kuva + Lisää useita kuvia + Järjestely

▶ Näytä kuvat katselutilassa

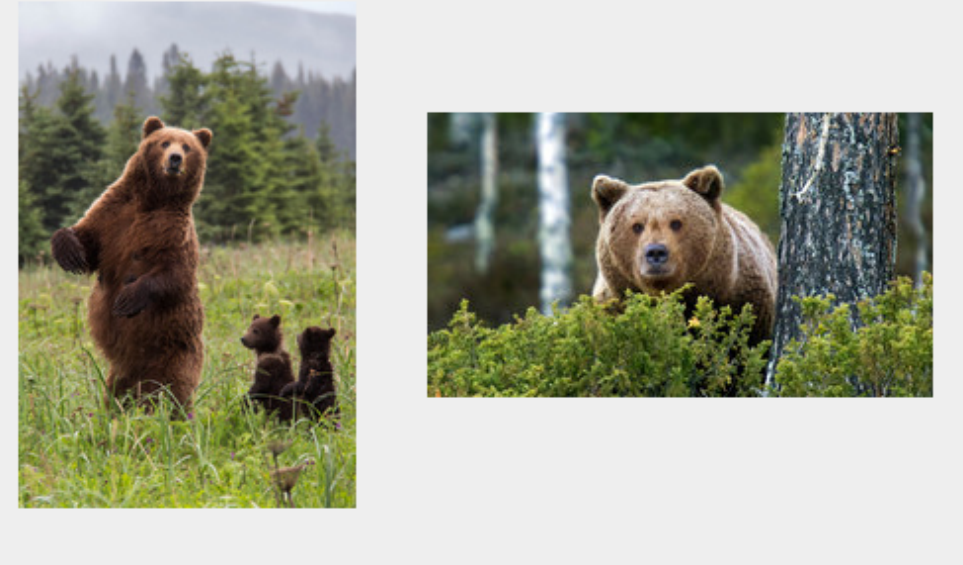

**D** Näytä kuvat katselutilassa

### <span id="page-25-1"></span>**7. Kuva**

Jos haluat lisätä vain yhden kuvan valitse "Kuva" Se toimii lähes samanlailla kuin lähettäisit yhtä kuvaa kuvagalleriaan. Jos valitset kohdan "Näytä vain kuva", otsikko ja kuvaus ei näy ollenkaan.

### <span id="page-25-0"></span>**8. Kalenteri**

Tällä voit luoda kalenterin sivulle.

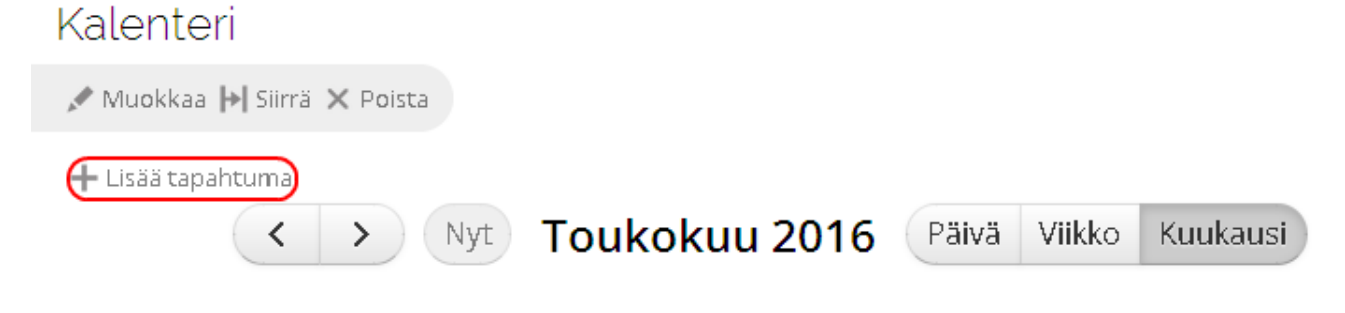

Jos haluat lisätä tapahtuman kalenteriin paina "+ Lisää tapahtuma" Tästä voit muuttaa tapahtuman asetuksia, kuten alkamis- ja päättymisajan, toistuvuuden ja ilmoittautumisen. Otsikko näkyy kalenterissa

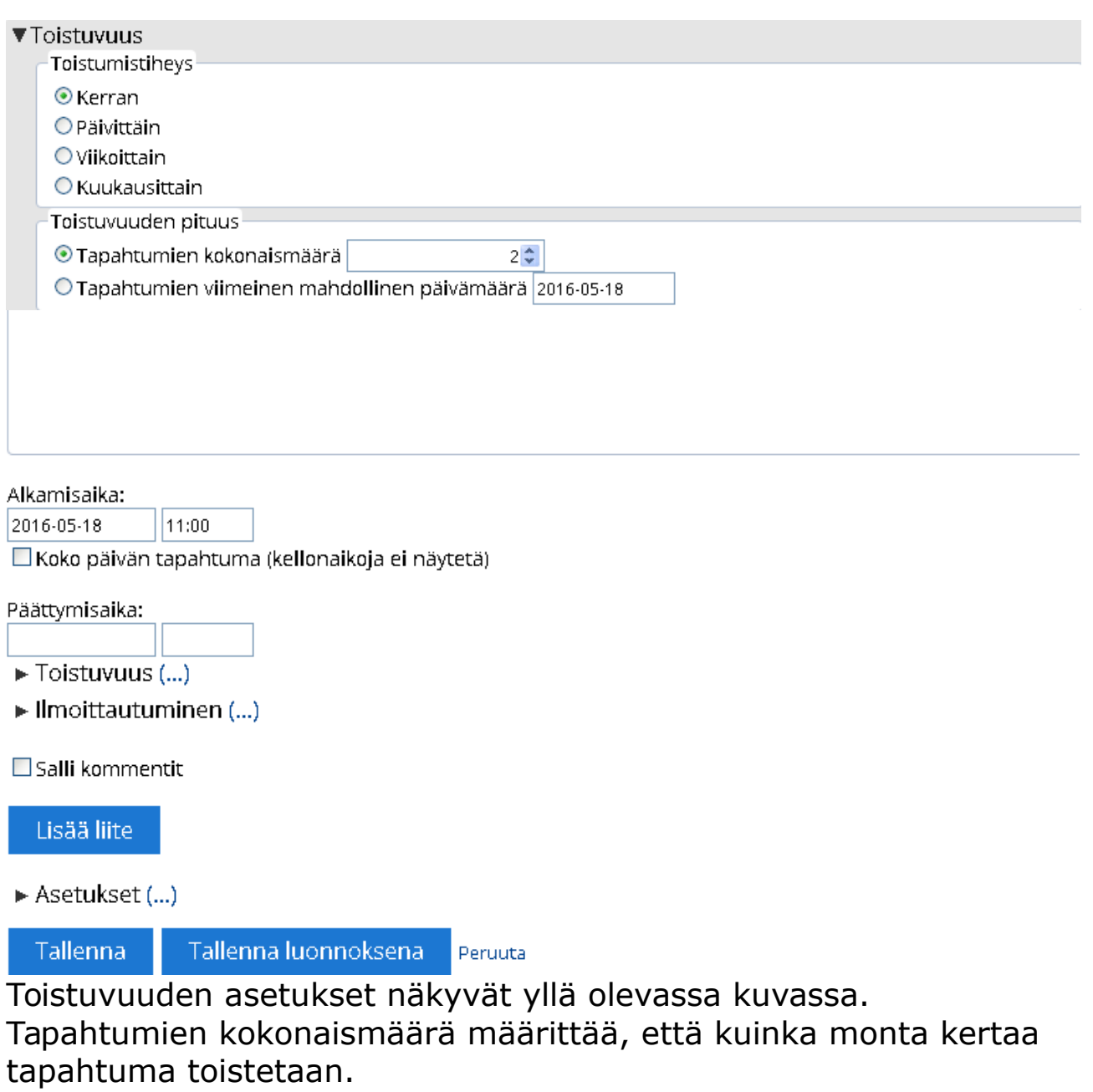

#### Ilmoittautuminen

#### ▼Ilmoittautuminen

 $\square$  Ilmoittautuminen käytössä

□ Ilmoittautuminen voidaan peruuttaa käyttäjän toimesta

 $\square$  Salli kirjautumattomien käyttäjien ilmoittautuminen

Osallistujien maksimimäärä (0 rajoittamaton):  $0 \div$ 

Jos "Ilmoittautuminen käytössä" on valittuna, silloin pitää osallistujien käydä ilmoittautumassa tapahtumaan. Jos sallit

kirjautumattomien käyttäjien ilmoittautumisen silloin voi kuka tahansa käydä ilmoittautumassa. Osallistujien maksimimäärä määrittää, että kuinka monta voi korkeintaan osallistua.

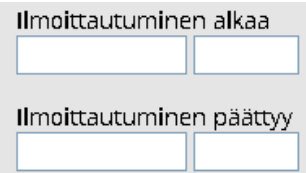

Yllä olevassa kuvassa on ilmoittautumisen alkamis- ja päättymis päivämäärä ja aika.

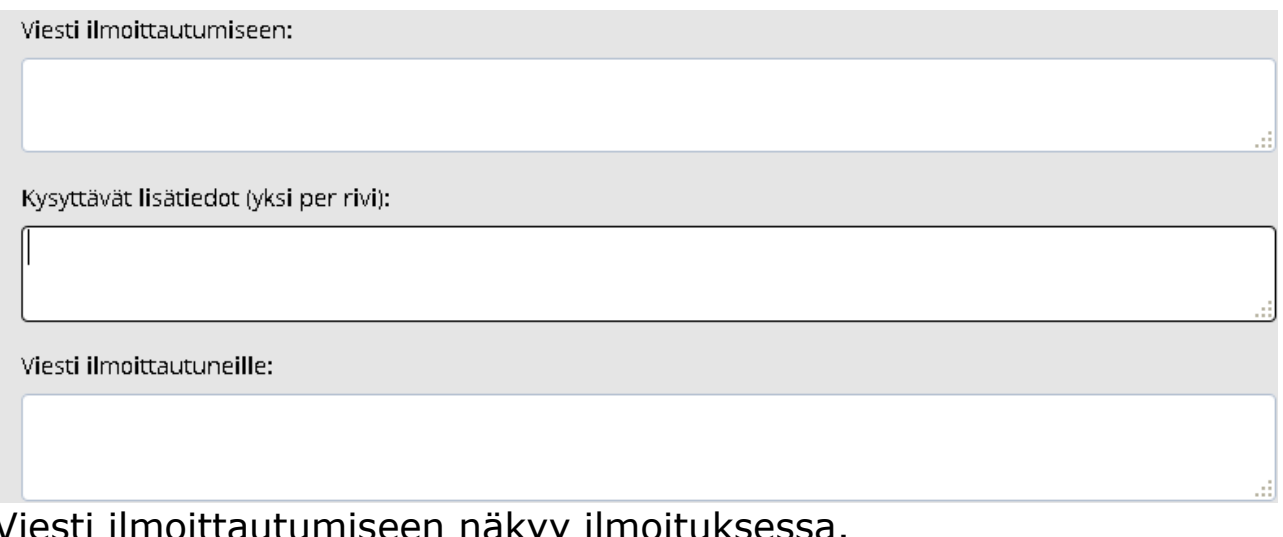

Viesti ilmoittautumiseen näkyy ilmoituksessa.

Kysyttävät lisätiedot näkyvät myös ilmoituksessa, niihin ei tarvitse vastata, jotta ilmoittautumisen voi lähettää. Jos haluat lisätä useita kysymyksiä, ne pitää kirjoittaa uudelle riville.

Viesti ilmoittautuneille. Tämä on viesti, joka näytetään kun ilmoittautuminen on lähetetty.